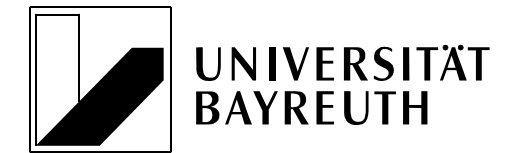

**LEHRSTUHL FÜR MARKETING & INNOVATION**

## **Prof. Dr. Daniel Baier**

Universität Bayreuth Gebäude: B9 Universitätsstraße 30 95440 Bayreuth

Tel 0921 / 55 - 4340 Fax 0921 / 55 - 4342<br>
Mail daniel.baier@uni daniel.baier@uni-bayreuth.de Internet www.innodialog.uni-bayreuth.de

1. Alle Informationen zur Methodik und zur Software sind auf der Webseite [www.sawtoothsoftware.c](http://www.sawtoothsoftware./)om (siehe auch das Manual [https://www.sawtoothsoft](https://www.sawtoothsoftware.com/help/lighthouse-studio/manual/)[ware.com/help/lighthouse-studio/manual/](https://www.sawtoothsoftware.com/help/lighthouse-studio/manual/) ) zu finden. Auch im Sawtooth-Forum lassen sich viele Fragen klären. Die Ansprechpartner für die Sawtooth-Software am Lehrstuhl sind nur für die Administration verantwortlich und können/ sollen Ihnen bei methodischen Fragen nicht weiterhelfen!

Einen sehr guten Einstieg zu Conjointanalyse ist zum Beispiel im Lehrbuch "Fortgeschrittene Multivariate Analysemethoden" zu finden oder eben auf der Sawtooth-Webseite.

- 2. Bitte nutzen Sie "Lighthouse Studio", da hier deutlich mehr Anwendungsmöglichkeiten zur Verfügung stehen.
- 3. Registrieren Sie sich bitte bei Sawtooth mit einer Mailadresse Ihrer Wahl. Diese Mailadresse teilen Sie Frau Kiesswetter oder Herrn Brand mit und bitten, unter Angabe Ihres/r Betreuers/in, um Freischaltung.
- 4. Erstellen Sie Ihre Umfrage in Eigenregie und testen diese ausführlich.
- 5. Packen Sie den gesamten Projektordner Ihrer (finalen) Studie in ein ZIP-Archiv (meistens unter Eigene Dateien/Sawtooth Software/Lighthouse Studio/Studies/PROJEKT-NAME) und senden dieses, unter Angabe von Thema, notwendiger Probandenzahl und Enddatum der Umfrage, an Frau Kiesswetter oder Herrn Brand.
- 6. Ihr/e Ansprechpartner/in wird für Sie den Fragebogen online stellen und schickt Ihnen den Zugangs- und den Admin-Link des Fragebogens zu. **Achtung:** Der Fragebogen sollte nach dem Upload nicht mehr auf Ihrem Rechner bearbeitet werden, sonst besteht die Gefahr, dass die gesammelten Daten zur Auswertung nicht eingelesen werden können. Die Admin Passwörter finden Sie im Lighthouse Studio unter Field - Web Server Ma-

nagement - Reiter "Admin." (Bezeichnungen variieren je Softwareversion)

- 7. Wenn der Erhebungszeitraum endet bzw. ausreichend viele Befragte an Ihrer Umfrage teilgenommen haben, klicken Sie in Lighthouse Studio auf den Reiter "Data". Unter "Get Data" geben Sie bitte bei "Live survey" den Link zum Admin Module Ihrer Umfrage ein. Somit werden alle online erhobenen Daten direkt in Ihre Lighthouse-Datei übertragen, sodass Sie diese offline analysieren und auswerten können. Bitte gehen Sie anschließend auf "Export Data" und klicken auf "Add Job...". Exportieren Sie Ihre Daten einmal als "Raw-Data"-Datei (inklusive SPSS- und Excel-Format) und zusätzlich auch als ".cho"- bzw ".att"-Datei. Diese Dateien lassen Sie bei der Abgabe Ihrer Arbeit Ihrem/r Betreuer/in und Frau Kiesswetter per CD oder als gezippter Ordner per Email zukommen.
- 8. Wenn Sie Ihre Auswertung abgeschlossen haben, exportieren Sie alle relevanten Analysen zum Nachweis aus Lighthouse Studio. Öffnen Sie hierzu nach Abschluss Ihrer Analysen den "Analysis Manager" und klicken beim jeweiligen Reiter (z.B. Countsoder HB-Analysen) auf "Save Summary". Die somit exportierte Excel-Datei muss ebenfalls dem/der Betreuerin zugesendet werden.

Universität Bayreuth • 95440 Bayreuth